[VC](https://zhiliao.h3c.com/questions/catesDis/893) Virtual [Connect](https://zhiliao.h3c.com/questions/catesDis/895) **[尹东江](https://zhiliao.h3c.com/User/other/15124)** 2017-12-21 发表

某局点用户咨询将Virtual Connect 用户密码设置为4位时,总是提示报错"8-40 alphanumeric and speci al characters",无法设置成功,希望确认如何设置低于8位的密码;

有报错提示:"8-40 alphanumeric and special characters",无法输入4位密码: 例如新建用户名"hello",密码为"1234", 就会提示输入不正确

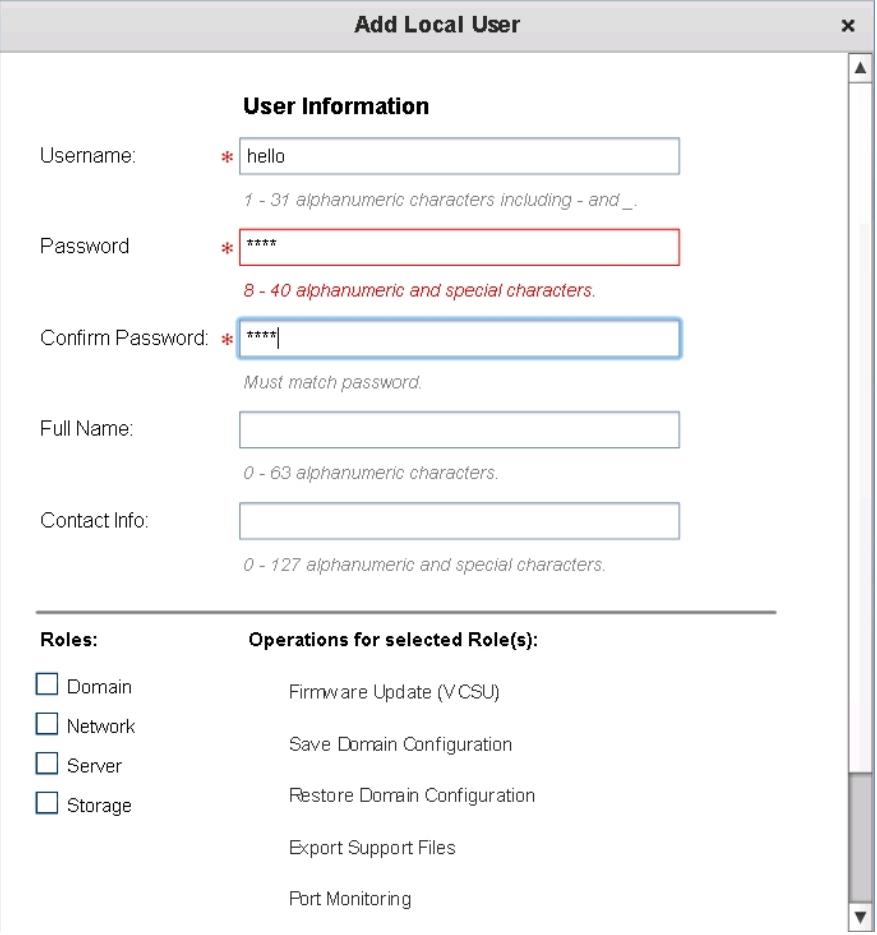

Virtual Connect 密码默认为8位, 因此小于8位提示输入不正确,可以尝试在Advanced User Account Settings 中修改默认密码最小位数。

在Virtual Connect 的Local users 中 找到Advanced User Account Settings , 进入password policy ,修 改密码位数, 例如将最小密码位数设置为4位, 点击"Apply"应用。

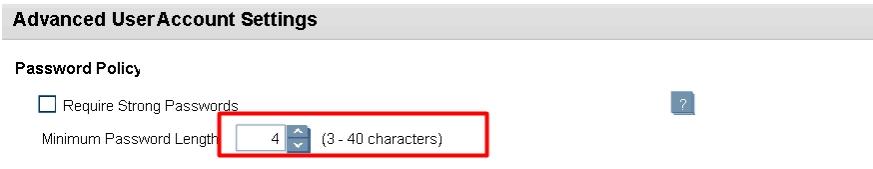

设置后再次进入Local User Accounts界面,点击"ADD"添加用户"hello"密码为"1234"成功。

## **Add Local User**

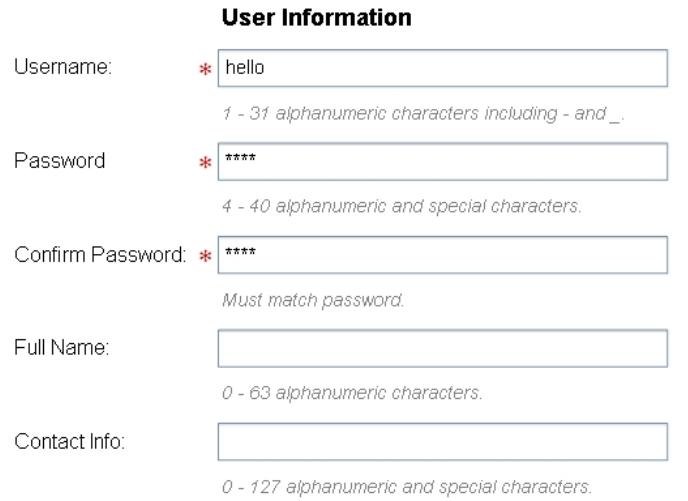

1. 如果需要设置小于8位的密码,修改密码前需要先在Virtual Connect 中修改最小密码位数; 2. 如果在Virtual Connect 中钩选了Require Strong Passwords 选项, 则密码最小需要8位,无法修改 为更小。

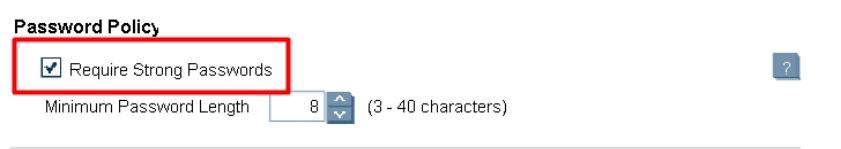